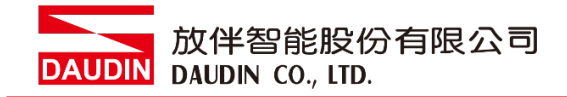

2211TW V2.0.0

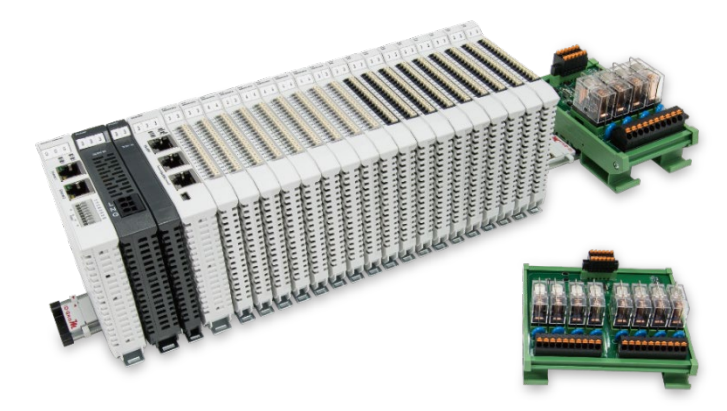

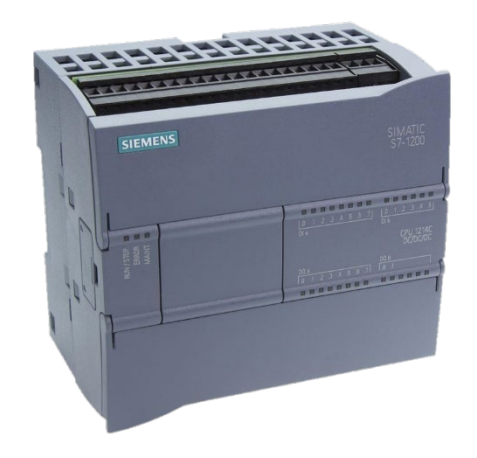

# i**D-GRID/4**與SIEMENS PLC **Modbus RTU** 連線操作手冊

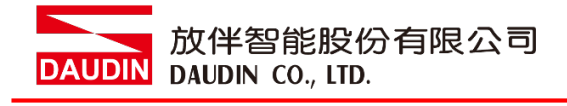

# 目錄

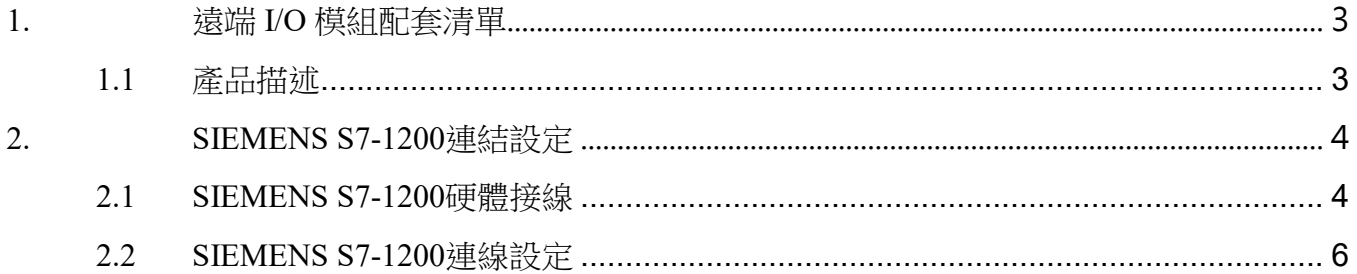

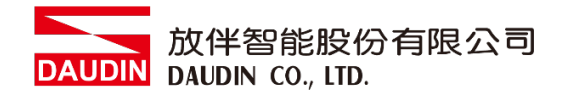

# <span id="page-2-0"></span>**1.**遠端 **I/O** 模組配套清單

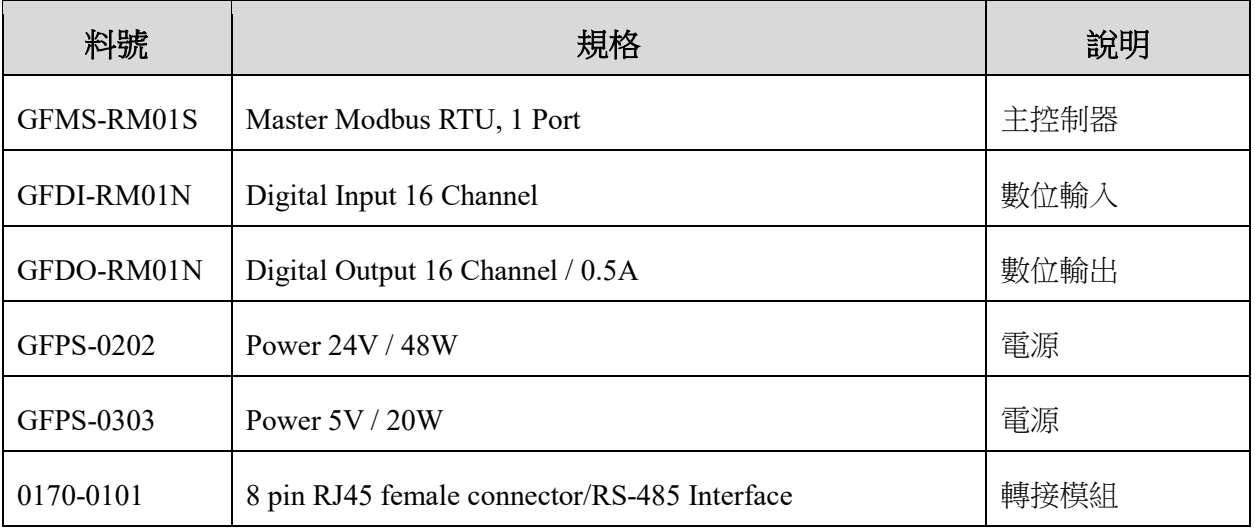

# <span id="page-2-1"></span>**1.1** 產品描述

- **I.** 轉接模組用於外部與 **SIEMENS CM 1241** 通訊模組**(Modbus RTU)**轉換成 **RJ45** 介面。
- **II.** 主控制器負責管理並組態配置 **I/O** 參數**…**等。
- **III.**電源模組以及轉接模組為遠端 **I/O** 標準品,使用者可自行選配。

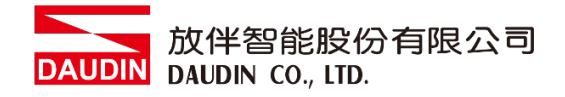

# <span id="page-3-0"></span>**2. SIEMENS S7-1200** 連結設定

本章節說明如何使用 TIA Portal 軟體,將S7-1200與 io-GRIDM 進行連結,詳細說明 請參考說明書 *SIMATIC STEP 7*

### <span id="page-3-1"></span>**2.1 SIEMENS S7-1200**硬體接線

#### **I.** 連接器位於**CM 1241** 模組下方。採用**RS485** 連接方式

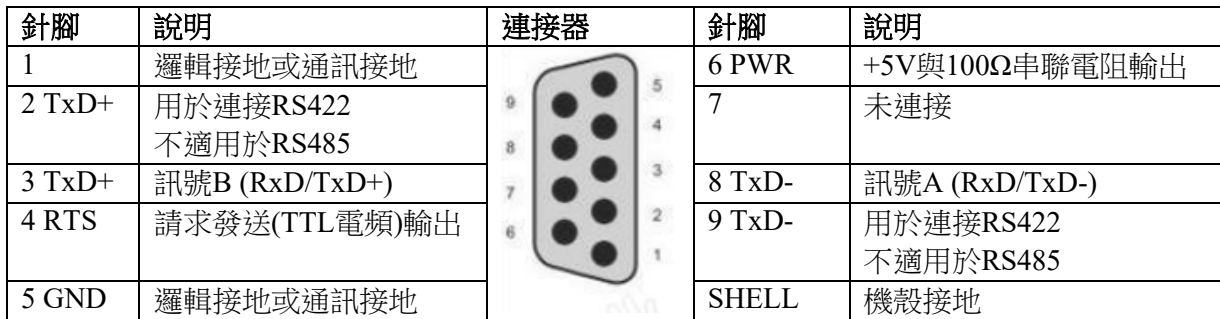

備註:

RS485 接線方法 : 3號針腳—RS485訊號B(+);8號針腳—RS485訊號A(-) 1號針腳電位點

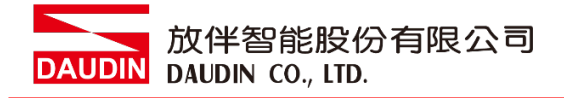

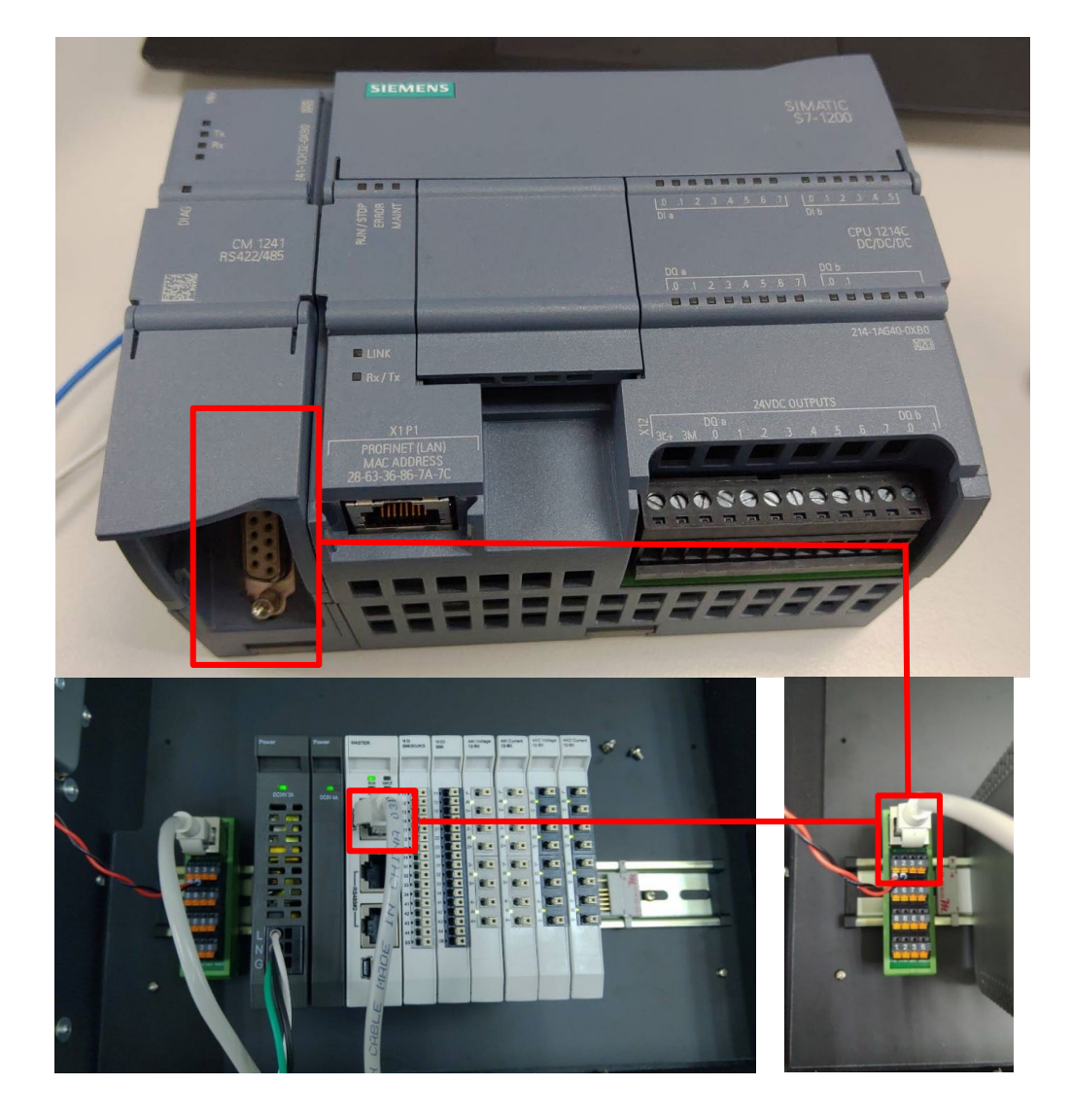

## **II.** 將**CM1241**下方**COM(RS485 A/B)**與轉接模組**(1/2)**對接,轉換**RJ45**與主控制器對接

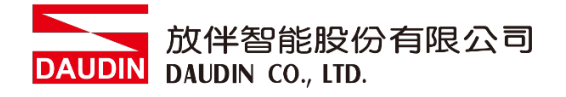

## <span id="page-5-0"></span>**2.2 SIEMENS S7-1200**連線設定

**I.** 開啟 **TIA Portal** 從程式右方點選 **"**指令**"**

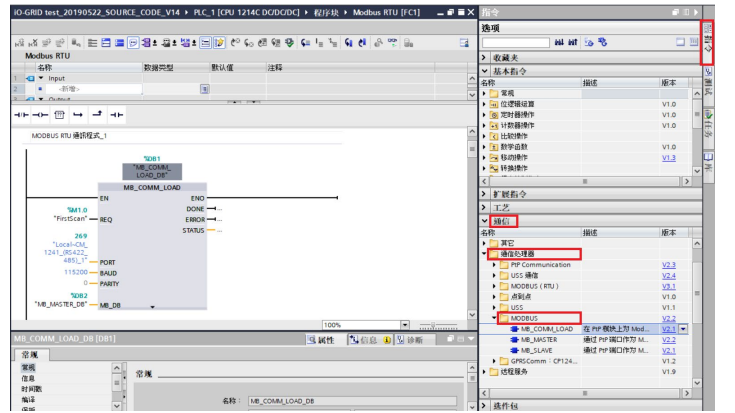

- A. 點擊"通訊"選單
- B. 點擊"通訊處理器"選單
- C. 點擊"Modbus"選單
- D. 點擊新增 "MB\_COMM\_LOAD"
- E. 點擊新增"MB\_MASTER"

#### **II.** 設連接方式設定

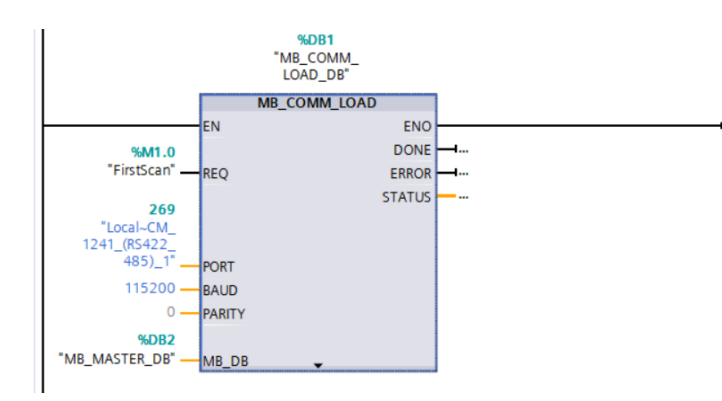

- A. 上升緣執行指令 REQ
- B. PORT 設定為"269"
- C. Baud 設定為"115200"
- D. PARITY 設定為"0"
- E. MB\_DB 設定為使用的 "MB\_MASTER"

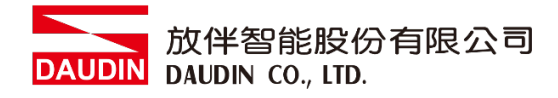

#### **III.**通訊暫存器讀取

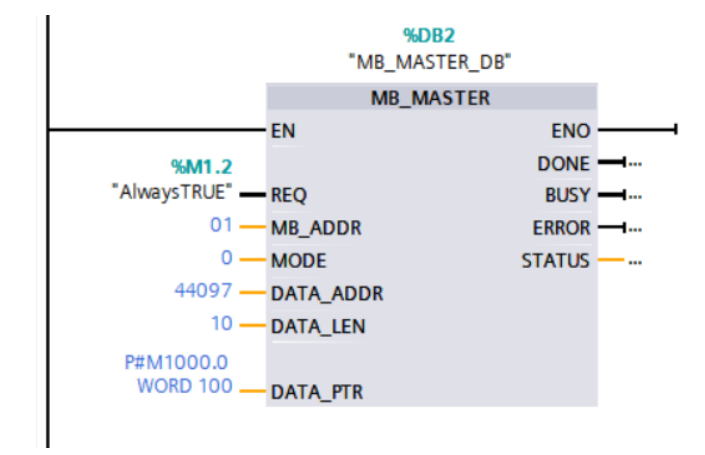

上升緣執行指令 REQ MB\_ADDR 設定為 iO-GRID 站號 MODE 設定為"0" DATA\_ADDR 設定為"44097" DATA\_LEN 設定為"數據長度" DATA PTR設定為 CPU 的暫存器位 址

#### **IV.**通訊暫存器寫入

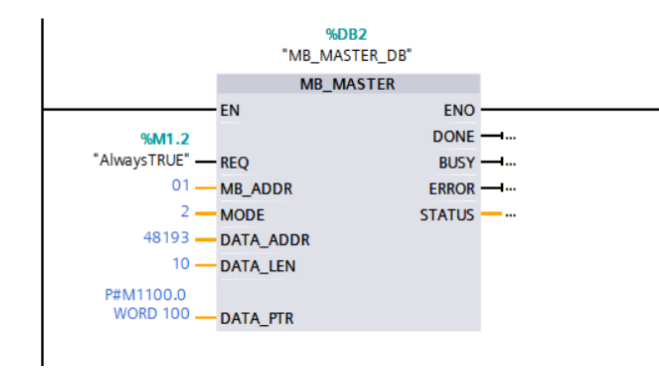

上升緣執行指令 REQ MB\_ADDR 設定為 iO-GRID 站號 MODE 設定為"2" DATA ADDR設定為"48193" DATA\_LEN 設定為"數據長度" DATA\_PTR 設定為 CPU 的暫存器位 址

備註:

- ※ in-GRID M 第一組 GFDI-RM01N ,暫存器位址1000(HEX)轉成4096(DEC)+1 起始位址設定為 44097
- ※ in-GRID 20 第一組 GFDO-RM01N ,暫存器位址2000(HEX)轉成8192(DEC)+1 起始位址設定為 48193
- ※MODE設定請參考 SIEMENS *DATA\_ADDR* 和 *MODE* 參數